Lastname: \_\_\_\_\_\_\_\_\_\_\_\_\_\_\_\_\_\_

**LABORATORY M-File** 

5Digit SS:\_\_\_\_\_\_\_\_\_\_\_\_\_\_\_\_\_\_

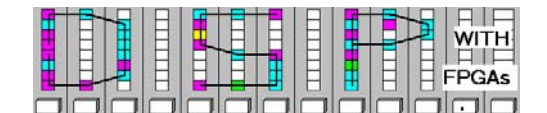

## **LAB M-FILE: INTRODUCTION TO MATLAB M-FILE SCRIPTS (10 points)**

In this lab you will be introduced to the MatLab M-file coding. MatLab is a powerful DSP interpreter, that allows you quickly and efficiently to develop LUT and test bench data for your FPGA design. We will in this lab extend our function generator from Lab 1 with additional test functions.

In the **pre-lab** you will compute with "pencil-and-paper" the results you later expect in your design implementation. In the **design part** you will design a function generator for 4 different functions.

### **Lab Objectives**

After completing this lab you should be able to

- Write simple M-file scripts to define tables and to use predefined functions.
- Use the MatLab help, demo and function library
- Design, simulate, and run a custom function generator using Quartus II on an FPGA board.

## **Pre-lab (3 points)**

#### **Note that MatLab can be accessed from any computer in the college.**

1. MatLab works like a very powerful pocket calculator and has a wide selection of predefined functions. You can easily define data, and process, manipulate, or plot these data. Using the MatLab prompt determine the operation of the following MatLab instructions:

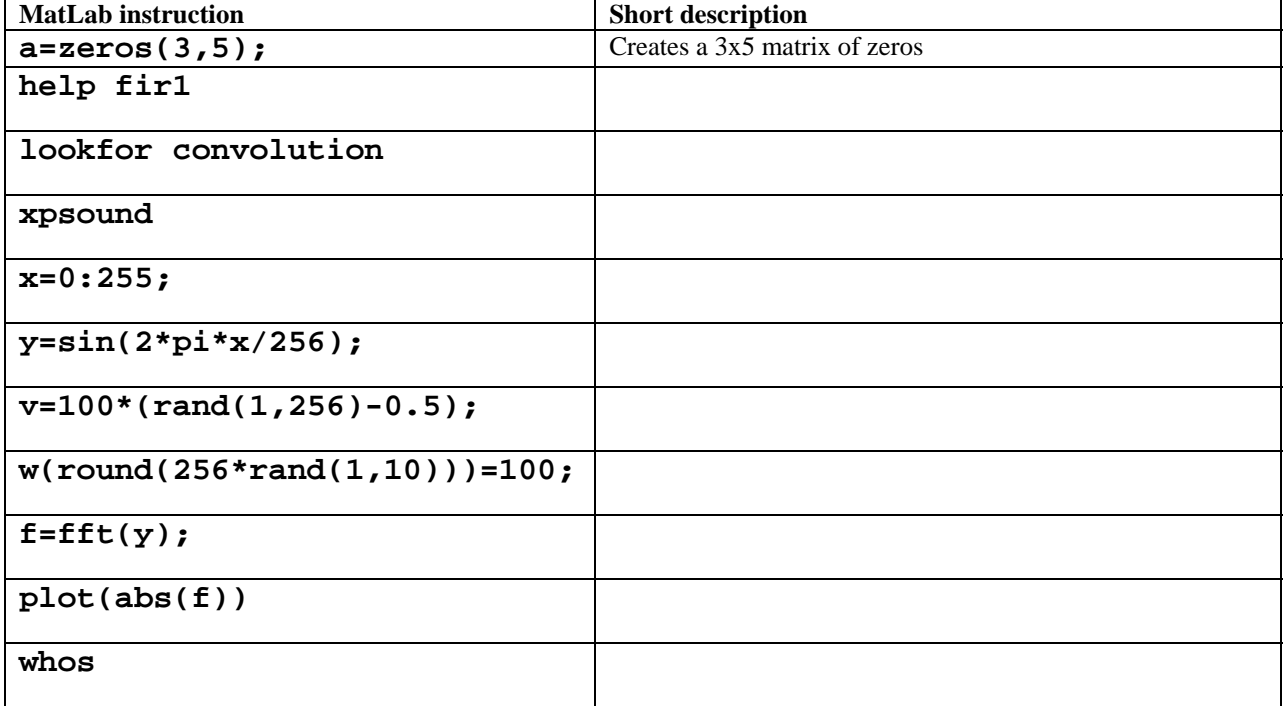

Lastname:

**LABORATORY M-File** 

5Digit SS:

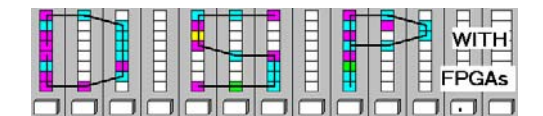

## **VHDL Design-lab (7 points)**

Follow the directions below to implement the 4 function generator.

### **A. Getting Started**

If you are in B114 or the digital logic lab:

- 1. On the desktop double click on **Engineering folder**.
- 2. Double click on **MatLab** icon **AX** to start **MatLab**.
- 3. Use your **DSPwFPGAs** folder to save your designs. Never save your files to the local drive, use your **network drive** or a **USB drive** instead**.**

#### **B. Develop the Function generator MIF files**

- 1. Within your **DSPwFPGAs** folder make a new folder called **DE2\_lab4**.
- 2. Download the file funcgen.m from the class webpage and put the file in the **DE2 lab4** folder.
- 3. For convenience, in MatLab, click on the "Current Directory" selection icon **and select your DE2\_lab4** folder as the current directory.
- 4. The files in the **DSPwFPGAs** folder are now visible in the upper left **MatLab** window. Double click on the funcgen.m file and you should see after a moment the incomplete M-file:

```
%% m file to compute the 4 functions in the M-File lab 
clear; y = zeros(4, 256);
x=0:255; %% all have length 256 
y(1,:)= zeros(1,256); \frac{1}{256} \frac{1}{256} \frac{1}{256} \frac{1}{256} \frac{1}{256} \frac{1}{256} \frac{1}{256} \frac{1}{256} \frac{1}{256} \frac{1}{256} \frac{1}{256} \frac{1}{256} \frac{1}{256} \frac{1}{256} \frac{1}{256} \frac{1}{256} \frac{1}{2y(2,:) = zeros(1,256); * we second is the random noise function
y(3,:) = zeros(1,256); \ \frac{256}{256} \frac{256}{256} \frac{256}{256} \frac{256}{256} \frac{256}{256} \frac{256}{256} \frac{256}{256} \frac{256}{256} \frac{256}{256} \frac{256}{256} \frac{256}{256} \frac{256}{256} \frac{256}{256} \frac{256}{256} \frac{y(4,:) zeros(1,256); * * 16 th harmonic, i.e., 16 kHz sine
%%%%%%%%%%%%%%% Plot the 4 functions %%%%%%%%%%%%%%%%%%%%%%%%% 
for k=1:4 
   subplot(2,2,k)stairs(x,y(k,:),'k-');
    switch k 
         case 1, title('lut0:1 KHz sine');
          case 2, title('lut1:Random noise'); 
          case 3, title('lut2:Impulse noise'); 
          otherwise title('lut3:16th harmonic, i.e., 16 kHz sine'); 
    end 
   axis([0 255 1.5*min(y(k,:)) 1.5*max(y(k,:))];
    str=sprintf('lut%d.mif',k-1); fid=fopen(str,'w'); 
   fprintf(fid,'depth= 256;\r\nwidth = 16;\r\n');
```
Lastname:

5Digit SS:

**LABORATORY M-File** 

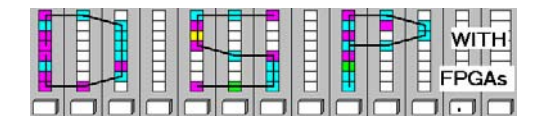

```
fprintf(fid, 'address\_radix = dec;\r\ndatz\_radix = dec;\r\n);
  fprintf(fid,'content \r\nbegin\r\n');
  xy=[x; y(k,:)];
  fprintf(fid,'%d : %d;\r\n',xy);
  fprintf(fid,'end;\r\n');
   fclose('all'); 
end; 
print -djpeg90 fungen.jpg
```
5. Complete your M-file for  $y(1,:), y(2,:), y(3,:),$  and  $y(4,:)$  so that the required 4 functions, are plotted as shown in Fig. 1. Consult the prelab examples for help!

**lut0** is a sine wave with one period and amplitude  $2^{12}$ . **lut1** is an uniform random noise in the range  $[-2^{11},2^{11}]$ . **lut2** is an impulse noise with 20 impulses with values ±212. **lut3** is a sine wave with 16 periods and amplitude  $2^{12}$ .

All luts have 256 values and are stored in four different MIF files, lut0.mif, ..., lut3.mif.

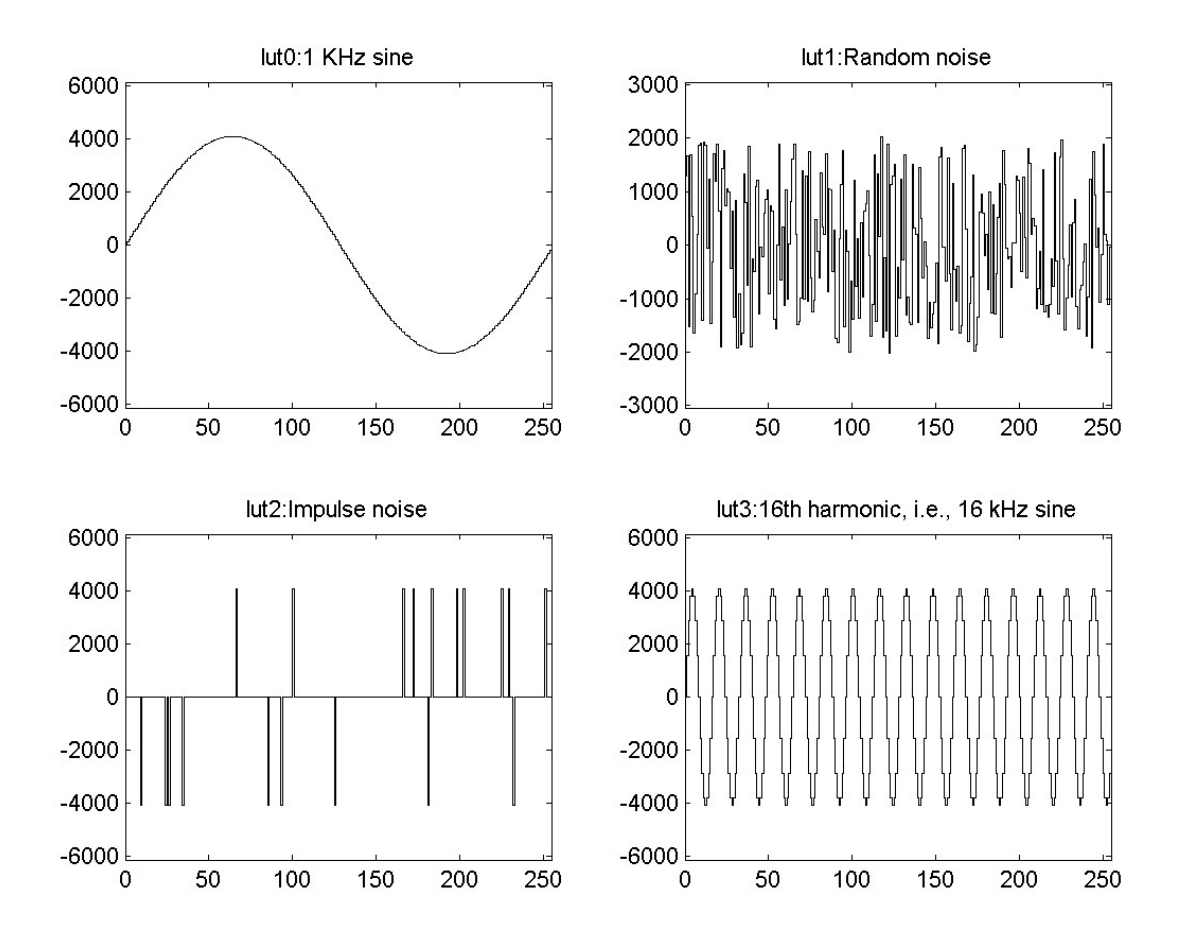

**Fig. 1**: Plot of 4 different functions.

Lastname: \_\_\_\_\_\_\_\_\_\_\_\_\_\_\_\_\_\_

**LABORATORY M-File** 

5Digit SS:\_\_\_\_\_\_\_\_\_\_\_\_\_\_\_\_\_\_

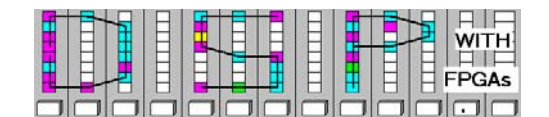

#### **C. Completion of the Function Generator VHDL Design**

- 1. Copy from your DE2 lab1 folder the following files: DE2  $lab1.$ vhd, DE2  $lab1.$ qsf, DE2\_lab1.qpf, audio\_pll.vhd, audio\_pll.qip, audio\_pll.cmp, i2c\_config.vhd, i2c\_controller.vhd, and audio\_dac.vhd.
- 2. Rename the three text files DE2\_lab1.vhd, DE2\_lab1.qsf, DE2\_lab1.qpf, to lab4 and replace lab1 with lab4 in all three files. Alternative you can compose a new project using all HDL files, the DE2 device EP2C35F672C6, and load the pin assignment file  $DE2$  pin small.csv using **Assignments-> Import Assignments ...**
- 3. Then start Quartus II and load the project DE2 lab4.
- 4. Make the following changes in the top level file DE2\_lab4.vhd:

The accumulator increment for the *simulation* should implement a length 64 cycle, i.e., accu <=  $accu$  + CONV STD LOGIC VECTOR(67108864,32);

Keep the 32 bit accumulator size but connect the 8 bits to the MSBs, i.e., accu msbs  $\leq$  accu(31 DOWNTO 24);

Duplicate and adjust the 1pm rom component instantiation as follows:

```
rom0: lpm_rom 
GENERIC MAP ( LPM_WIDTH => 16, LPM_WIDTHAD => 8, LPM_FILE => "lut0.mif") 
PORT MAP(address=>accu_msbs, inclock=>clock_50, outclock=>clock_50, q=>lut0);
```
Then enumerate the labels with  $r \text{om}0 \text{...} r \text{om}3$  and change the LPM\_FILE name to "lut0.mif"…"lut3.mif".

5. To implement the next part it is recommended to use a **PROCESS** and four **IF** statements. Build a 16 bit **VARIABLE** called sum that is controlled by the four switches SW0…SW3. Use the following behavior

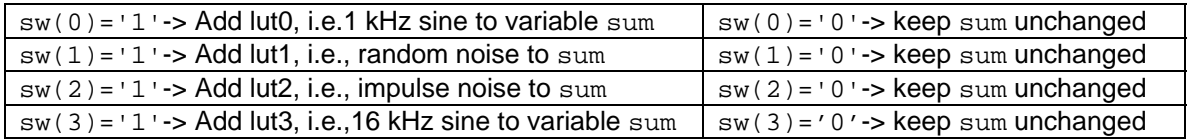

6. The last missing part is a multiplexer that allows displaying the sine wave with and without noise added. To implement this part use the **PROCESS** just created for sum, but add a rising\_edge control to create an output register dac controlled by clock DACLRCK and a two level multiplexer according to the following I/O behavior. (Note: a similar mux was designed in lab 2 part E.3)

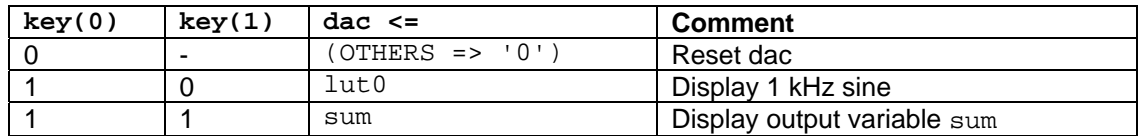

7. For the simulation connect  $\arctan\frac{m}{n}$  to  $\arctan\frac{m}{n}$  and sum to  $\arctan\frac{m}{n}$ , i.e.,

 $ledr(7$  **DOWNTO** 0) <=  $accu$  msbs;

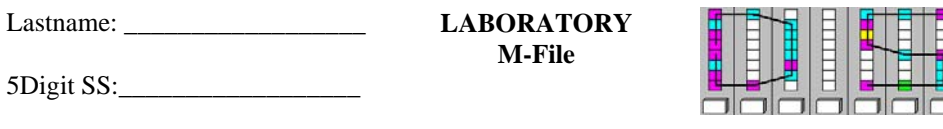

ledr(15 **DOWNTO** 8) <= sum(15 **DOWNTO** 8);

Note since sum is a **VARIABLE** the second assignment needs to be placed within the **PROCESS.**

- **DAC** multiplexer sum multiplexer **DAC IP** 2. ..
- 8. The overall **RTL viewer** display with annotations of the circuit parts is shown below.

**Fig. 2**: **RTL viewer** of complete lab 4 design for verification.

### **D. Simulate the Design using the Waveform Display**

- 1. To run a simulation follow the usual procedure you used in the FPLD Quartus labs to do a simulation. As a reminder you may also consult lab 1 part E.
- 2. From the ENTITY ports import via the **Node Finder…** only clock\_50, key, sw, and ledr. Use **Ungroup** to remove 3 bits ledr(17…14) from ledr. Now use **Group** of the bits ledr(13…8) to form the signal sum; also use **Group** of the bits ledr(7…0) to form accu. Set **Edit->End Time** to 4000 ns. Set clock\_50 period to 20 ns. key to 0 for the first clock cycle and 1 after that. sw is used to select the lut to be displayed one at a time. The simulation should show first the base sine signal, then random noise, impulse noise and finally the  $16<sup>th</sup>$  harmonic. The waveform for sum and accu should be **Analog** with **Style Step** and **height 10**. Match the simulation shown below. Finally add your electronic signature before printing the simulation in "landscape" format, please.

| DE2_lab4.vwf                                                 |                       |               |                         |              |                                 |                    |            |                                                |          |                                        |         |                    |         |          | $\Box$             |         |
|--------------------------------------------------------------|-----------------------|---------------|-------------------------|--------------|---------------------------------|--------------------|------------|------------------------------------------------|----------|----------------------------------------|---------|--------------------|---------|----------|--------------------|---------|
| 粵                                                            | Master Time Bar:      |               | 0 <sub>ps</sub>         |              | $\left  \cdot \right $ Pointer: |                    | 653.24 ns  | Interval:                                      |          | 653.24 ns                              | Start:  |                    |         | End:     |                    |         |
| $\overline{\mathbf{A}}$<br>$\overline{\mathcal{H}}$ $\oplus$ |                       | Name          |                         | 0 ps<br>0 ps | 320 <sub>,0 ns</sub>            | 640,0 ns           | $960,0$ ns | 1.28 us                                        | $1.6$ us | 1.92 us                                | 2.24 us | 2.56 us            | 2.88 us | $3.2$ us | 3.52 us            | 3.84 us |
| $\qquad \qquad \blacksquare$                                 | $\mathbb{D}^0$        | clock_50      | B <sub>0</sub>          |              |                                 |                    |            |                                                |          |                                        |         |                    |         |          |                    |         |
| $\mathbf{M}$ $\mathbf{M}$                                    | Ď.<br>D <sup>36</sup> | 国 key<br>E sw | B 0001<br><b>B</b> 0000 |              |                                 | 000000000000000001 |            |                                                |          | 0001                                   |         | 000000000000000100 |         |          | 000000000000001000 |         |
| $\overline{\text{Var}}$<br>  这短途还Tu th y<br> 海冷鬱海海Y-1<br>殿ま  | 625                   | 国 sum         | S <sub>0</sub>          |              |                                 |                    |            | ᡁ᠊ᡡ᠕ᡙᠾ <sup>ᠷ᠇</sup> ᢇᡙᠾ <sup>ᠷ</sup> ᠾ᠕ᡔ᠊ᠾᡙ᠋ᡀ |          |                                        |         |                    |         |          |                    |         |
|                                                              | 632<br>$\overline{1}$ | 国 accu        | U <sub>0</sub>          |              |                                 |                    |            |                                                |          | Simulation lab4 by Dr. Uwe Meyer-Baese |         |                    |         |          |                    |         |

**Fig. 3**: Simulation of the 4 waveform types.

Lastname: \_\_\_\_\_\_\_\_\_\_\_\_\_\_\_\_\_\_

5Digit SS:\_\_\_\_\_\_\_\_\_\_\_\_\_\_\_\_\_\_

**LABORATORY M-File** 

#### **E. Full Compile, Download and Observing the FPGA board**

- 1) To run the design on the DE2 we need to adjust to a 1 kHz output signal. The accumulator increment for the *implementation* should be changed as follows  $accu$  <=  $accu$  +  $CONV_STD\_LOGIC_VECTOR(85899, 32);$
- 2) Now run a full compilation. From the report file and the **Classic Timing Analyzer Tool** (**Processing** menu) determine

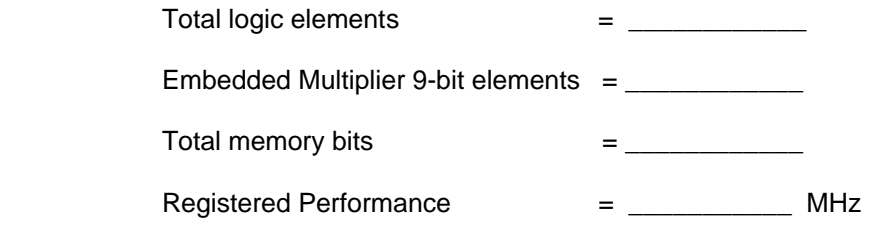

Enter these resource and performance data also in your DE2\_lab4 VHDL header file.

- 3) Once you have completed and compiling your model, you can now download it to the board. Follow the board programming step as in lab 1 or 2.
- 4) Using your headset *or* the oscilloscope to report briefly your observations. Alternative, you may also use the PCs remote access of the oscilloscope to print the scope plot.

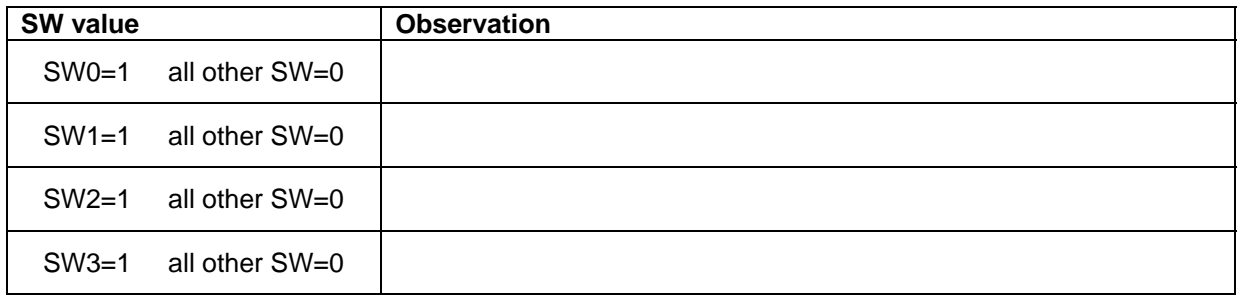

Remember SW is '1' when "north", i.e., turned towards the LCD.

#### **F. Deliverables:**

- 1. Solve the problems of the pre-lab. (3 points).
- 2. Complete this report, print the **fungen.jpg** file, the VHDL file DE2\_lab4.vhd (with Resource Data listed), and the simulation file as in Fig. 3 (7 points).

# **Make sure your name and SS is on all pages you turn in!**